**Welcome to the City of Highland Village**

## **Online Permitting Portal!**

**If you are not registered with the City of Highland Village as a Contractor, or if your Local License has expired, a \$150.00 registration fee will be collected when you pick up your permit.**

1)The Home Screen is where you will Login to your account

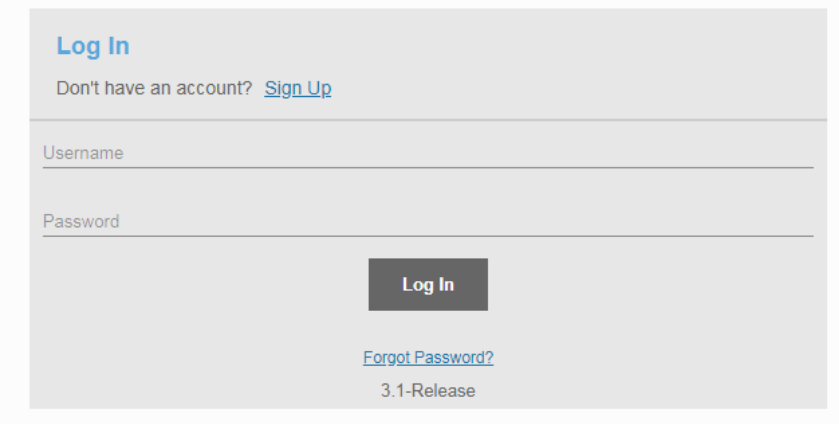

2) Click on +New Application

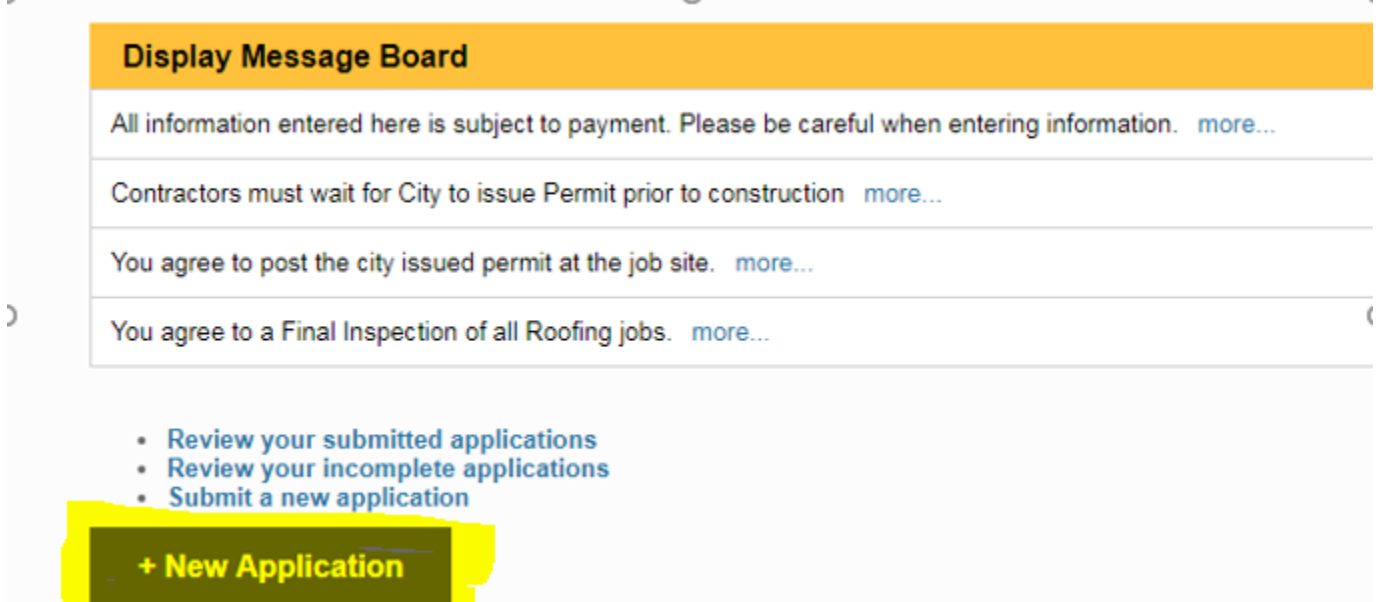

3) Select Re-Roof – Shingles/Decking Permit and Begin Application and it will take you to the 'Creating Application' screen.

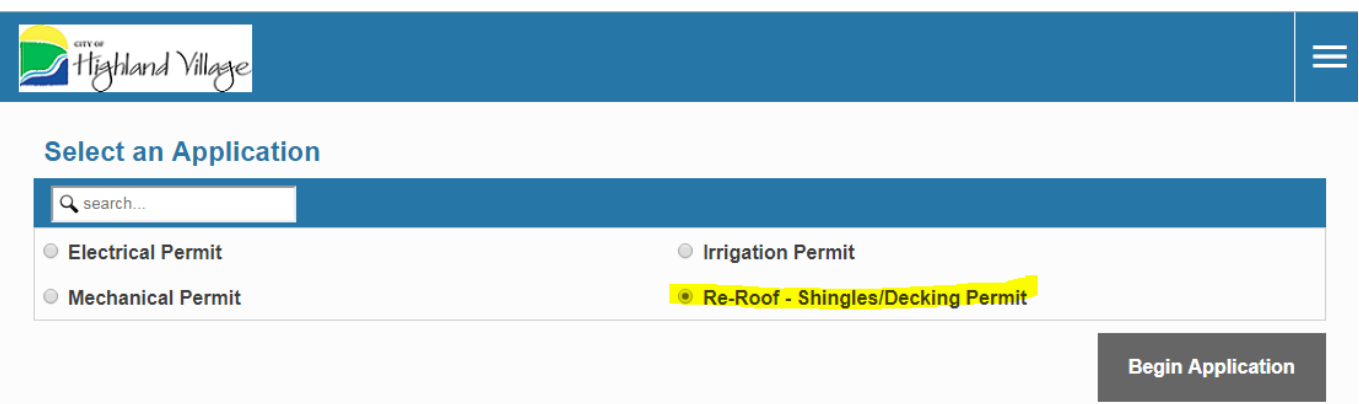

## 4) **For Description**: Type Contractor Company Name

**For Address:** Type in the location of the job. All you need to type is the house number and street name. Only addresses in Highland Village will appear as Suggestions. If your address does not appear in the Suggestions box ask a staff member for help.

Description **Highland Contractors** 1000 highland village

Suggestions...

1000 HIGHLAND VILLAGE RD

## Click on the address in the Suggestions Box, then click Next.

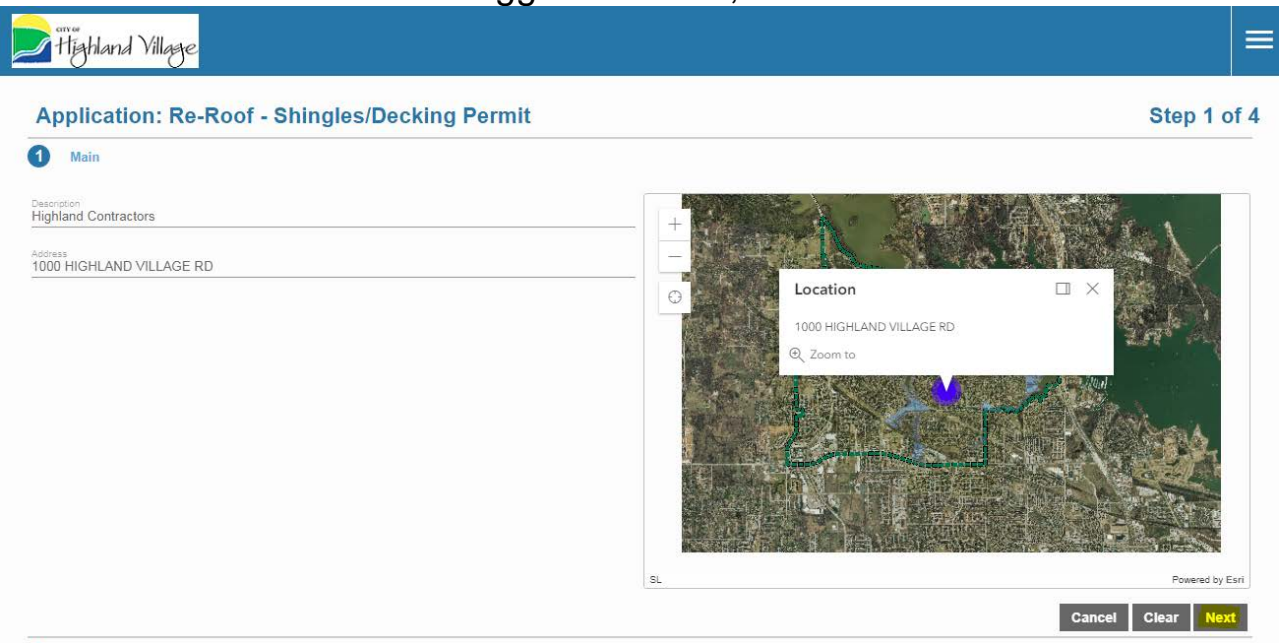

## 5) To enter Contractor information click on Select Contractors

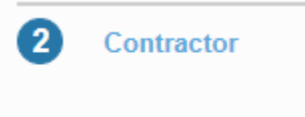

**Select Contractor(s)...** 

Begin typing in the State Search box. While you type the results will narrow down. Check the box next to your company and hit Submit. If you do not see your company name skip this step. You will be required to register as a contractor and pay a \$150.00 fee when you pick up your permit.

**State License Search** 

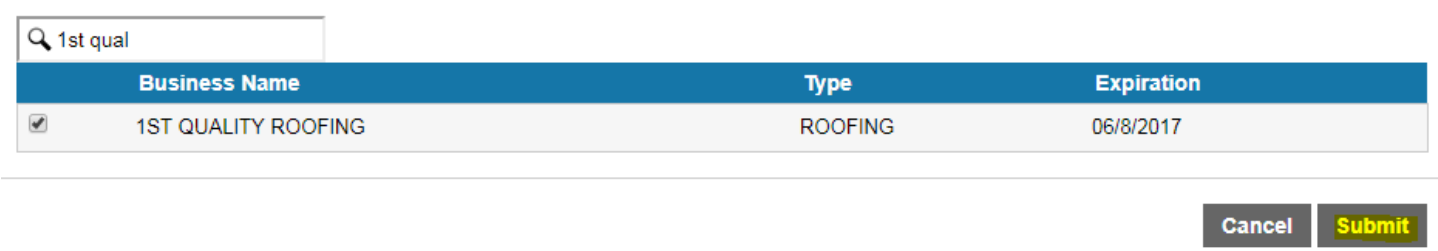

After hitting Submit, verify your information then hit Next. You can use the Previous button to go back and correct information.

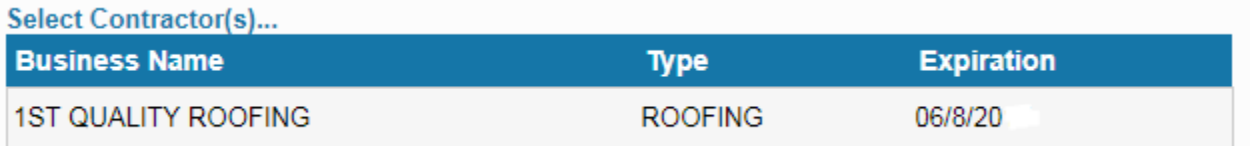

×

6) On the People tab fill in the highlighted fields for the Property Owner.

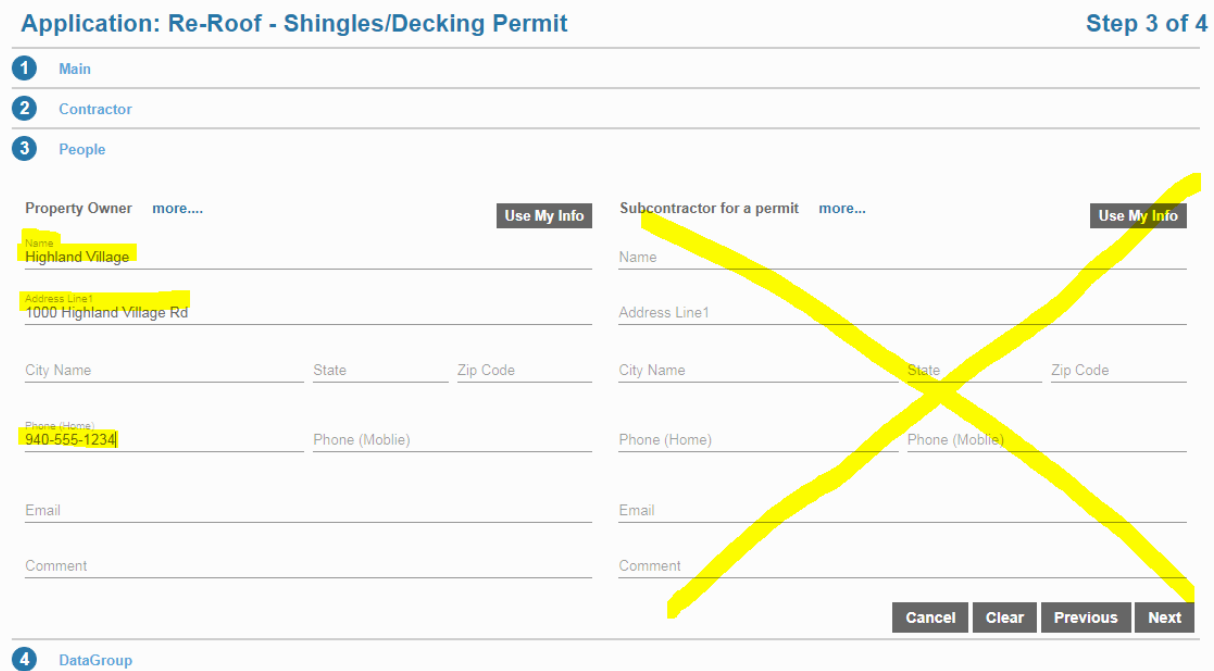

Hit Next. If you have made an error use the Previous button to go back and correct.

7) For Data Group fill in the highlighted fields. You must click Yes to "I understand Final Inspection is required after completion of work" statement or you cannot complete the application. Do not use commas in Valuation of Work. Type your name in Contractor Representative's Signature field.

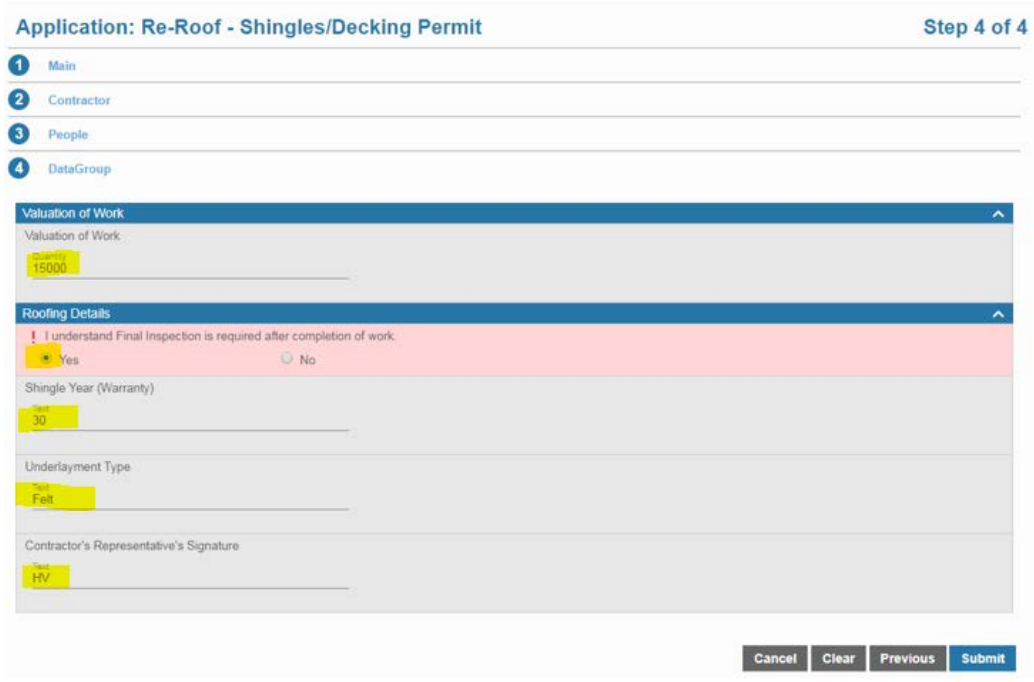

Before you hit Submit take a moment to check your information. You cannot change anything once the submit button is pressed. You may use the **Previous** button to go back, but not the arrows. If everything is correct hit Submit.

8) This is the application page. If anything is wrong notify a staff member. Otherwise log out by clicking on the 3 bars, or click on the Back button to start a new application.

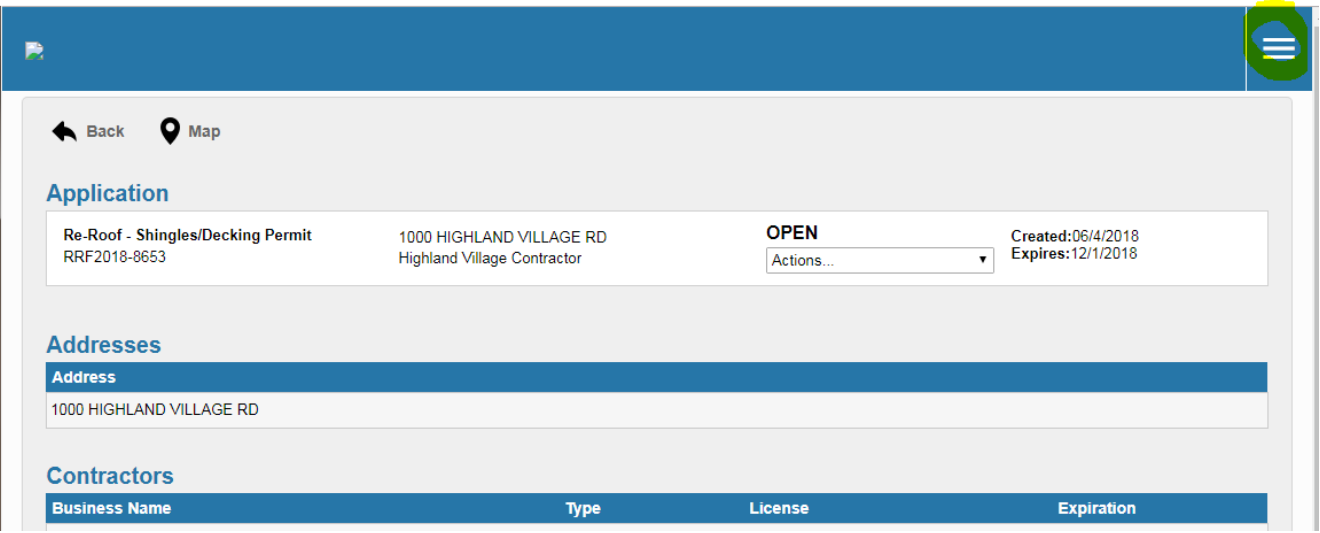

**Come to City Hall to pay and pick up your permit.**